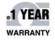

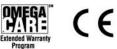

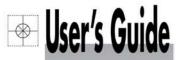

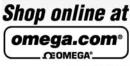

omega.com e-mail: info@omega.com For latest product manuals: omegamanual.info

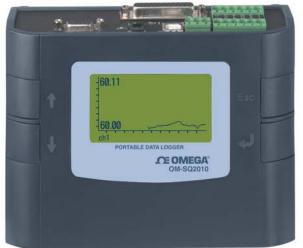

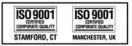

# OM-SQ2010 SERIES Portable Data Logger

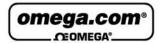

## OMEGAnet® Online Service omega.com

Internet e-mail info@omega.com

## Servicing North America:

| U.S.A.:            | One Omega Drive, Box 4047 |
|--------------------|---------------------------|
| ISO 9001 Certified | Stamford, CT 06907-0047   |
|                    | Tel: (203) 359-1660       |
|                    | FAX: (203) 359-7700       |
|                    | e-mail: info@omega.com    |

Canada: 976 Bergar Laval (Quebec) H7L 5A1, Canada Tel: (514) 856-6928 FAX: (514) 856-6886 e-mail: info@omega.ca

## For immediate technical or application assistance:

| U.S.A. and Canada: | Sales Service: 1-800-826-6342/1-800-TC-OMEGA®       |
|--------------------|-----------------------------------------------------|
|                    | Customer Service: 1-800-622-2378/1-800-622-BEST®    |
|                    | Engineering Service: 1-800-872-9436/1-800-USA-WHEN® |

Mexico: En Español: (001) 203-359-7803 FAX: ( 001) 203-359-7807 e-mail: espanol@omega.com info@omega.com.mx

## **Servicing Europe:**

- Czech Republic: Frystatska 184, 733 01 Karviná, Czech Republic Tel: +420 (0)59 6311899 FAX: +420 (0)59 6311114 Toll Free: 0800-1-66342 e-mail: info@omegashop.cz
- Germany/Austria: Daimlerstrasse 26, D-75392 Deckenpfronn, Germany Tel: +49 (0)7056 9398-0 FAX: +49 (0)7056 9398-29 Toll Free in Germany: 0800 639 7678 e-mail: info@omega.de
- United Kingdom:One Omega Drive, River Bend Technology CentreISO 9001 CertifiedNorthbank, Irlam, ManchesterM44 5BD United KingdomTel: +44 (0)161 777 6611FAX: +44 (0)161 777 6622Toll Free in United Kingdom: 0800-488-488e-mail: sales@omega.co.uk

It is the policy of OMEGA Engineering, Inc. to comply with all worldwide safety and EMC/EMI regulations that apply. OMEGA is constantly pursuing certification of its products to the European New Approach Directives. OMEGA will add the CE mark to every appropriate device upon certification.

The information contained in this document is believed to be correct, but OMEGA accepts no liability for any errors it contains, and reserves the right to alter specifications without notice.

WARNING: These products are not designed for use in, and should not be used for, human applications.

| 1. Hardware Checklist                  | 3  |
|----------------------------------------|----|
| 2. General Information                 | 4  |
| 3. Installing Software and USB Drivers | 5  |
| 4. Quick Start Example                 | 6  |
| 5. Download Process Explained          | 10 |
| 6. Menu and Navigation                 | 11 |
| 7. Connections                         | 15 |
| 8. Accessories                         | 17 |
| 9. Specifications                      | 19 |

After reading this guide please refer to the Help contents within OMEGALOG<sup>®</sup> (press F1) for further details on your logger and how to use it with the software.

# 1. Hardware Checklist

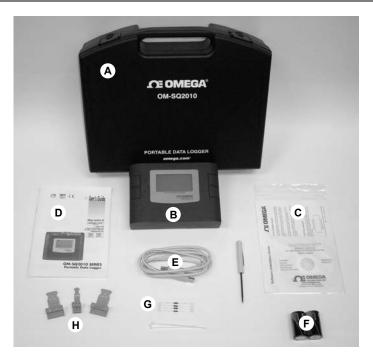

OM-SQ2010 Standard contents

- A) Carry case
- B) OM-SQ2010 Logger
- C) CD containing software
- D) User's Guide (this booklet)
- E) USB Cable (OM-SQ-USB-CABLE )
- F) Batteries, 2 x C
- G) Current shunt resistors for 4 to 20mA inputs, 10R x 4 (OM-SQ-CS)
- H) Connectors: 6 way x 2 (OM-SQ-TB6), 3 way x 1 (OM-SQ-TB3) with cable ties

### 2.1 Installing the batteries

The OM-SQ2010 uses two C size alkaline batteries located under the removable cover on the rear of the unit as shown below. To insert new or change the existing batteries:

- 1. Open the battery cover by releasing the clip (highlighted)
- 2. Insert 2 C\* batteries, ensuring the correct polarity
- 3. Refit the battery cover
- \* It is recommended that all replacement batteries are of the same manufacturer, type and condition.

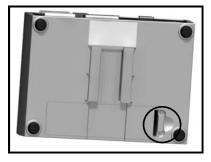

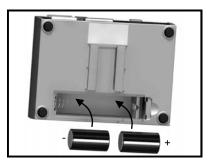

#### 2.2 Power indicator

Battery indicator

When logging please ensure that the batteries in the unit have sufficient capacity to complete the logging task. This can be checked via the battery indicator located in the top right of the display.

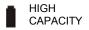

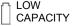

External power indicator

The logger may be powered from an external source (8-28V DC or USB)

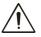

Important: To ensure data protection in the case of an unexpected power loss, please ensure that batteries are fitted whilst the unit is operational.

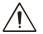

# Important: Please ensure the required software is installed before connecting the logger (refer to the Software Installation Guide)

After installing the software connect the logger to the PC, on detection the PC will launch the driver installation wizard.

Win 2000/XP - During the installation the USB drivers were pre-installed so the wizard will automatically locate the driver. On the 'Found New Hardware Wizard' select 'No, not this time' and for all the other screens select 'Next' to complete the installation.

| Welcome to the Found New 2<br>Hardware Wizard                                                                                                    |                                                                       |
|----------------------------------------------------------------------------------------------------|-----------------------------------------------------------------------|
| Windows will search for current and updated software by<br>looking on your computer, on the hardware installation CD, or on<br>the Windows Update Web site (with your permission).<br>Read our privace update. | This wicked helps you install software for<br>Dimega DM-502004 Logger |
| Can Windows connect to Windows Update to search for<br>software?                                                                                                    | If your hardware came with an installation Cl                         |
| Yes, this time only     Yes, roos and every time I connect a device     No. not this jime                                                                                                    | What do you word the minutation do?                                   |
| Click Next to continue.                                                                                                    | Click Next to continue.                                               |

**Win 98SE** - Select **Search for the best driver for your device. (Recommended)**, Click **Next** and follow the instructions illustrated below.

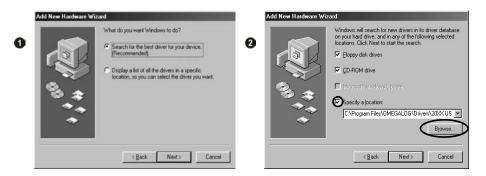

Select **Continue Anyway** on the Hardware Installation warning which refers to Windows Logo testing. If you experience any problems refer to Troubleshooting->20XX USB Drivers in OMEGALOG<sup>®</sup> help

After installing OMEGALOG<sup>®</sup> an example setfile will be installed within the OMEGALOG<sup>®</sup> installation directory. The example file will log the internal temperature of the logger. In order to familiarise yourself with the logger the novice user may find this example Setup useful.

### 4.1 Startup OMEGALOG<sup>®</sup> and Select Logger Type

Click on the shortcut icon on your desktop to launch OMEGALOG<sup>®</sup> or select it from your start menu. When the OMEGALOG<sup>®</sup> Assistant is loaded, ensure the correct logger Type and communication method is selected.

Logger type can be viewed from the OMEGALOG<sup>®</sup> Assistant, if you need to make any changes select Logger Selection from the toolbar or run the Communication Wizard. (Note: the default communication method is USB and you will need to change this via the Communication Wizard if you are using any of the other communication methods).

#### 4.2 Synchronise Logger & PC

It is advisable to start by synchronising the Logger clock with the PC clock. See step 1 and 2 below:

#### Synchronise clocks:

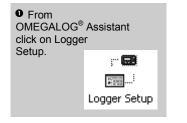

• From the Logger Setup screen select the Logger Control tab.

Click on Set Logger Time to PC Time, click OK on the confirmation screen.

| Logger Control            | Actions & Triggers | Con |
|---------------------------|--------------------|-----|
| Logger Date / Time:       |                    |     |
| Set Log                   | ger Time Manually  |     |
| Set Logg                  | er Time to PC Time | >   |
| PC Time: 20/10            | 0/2003 15:30:08    |     |
| Logger Date Format:       | DD/MM/MY           | •   |
| Logger Identification     |                    |     |
| Logger ID                 |                    |     |
| (This test is used to ide | entity the logger) |     |

### 4.3 Running Quick Start Demo

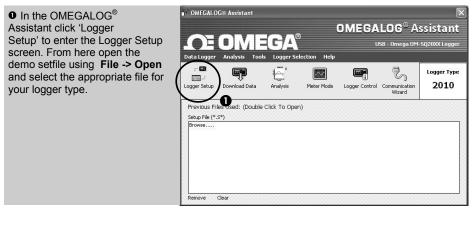

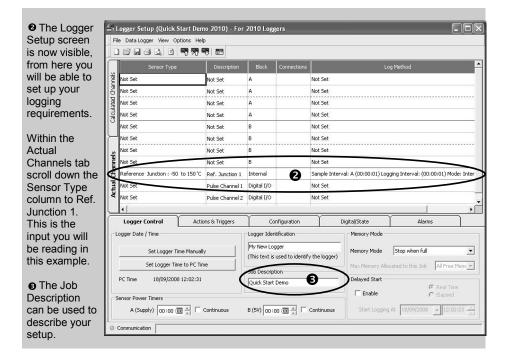

• Click to send setup to logger and start logging. Let the unit log for a few

minutes.

| ♥ Click for<br>OMEGA-<br>LOG <sup>®</sup> | - 000<br>- 100 |
|-------------------------------------------|----------------|
| Assistant.                                |                |

| G Click     |        |
|-------------|--------|
| if you      | (areas |
| wish to     |        |
| meter I     |        |
| the input   |        |
| in Real Tim | e.     |
|             |        |

Click on Logger Control icon to

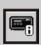

pause or stop the logging process.

| In the Logger<br>Control window<br>you can view                                                           | Data Logger View       Data Logger View                            |                                                                   |                                                                                        |                              |
|----------------------------------------------------------------------------------------------------|--------------------------------------------------------------------|-------------------------------------------------------------------|----------------------------------------------------------------------------------------|------------------------------|
| relevant<br>information on<br>the state of the<br>logger. To stop<br>logging click on<br>the stop button. | Logger Tope<br>BLogger Tope<br>Logger State                        | Default text<br>KS0838015<br>2010<br>Disarmed                     | Memory<br>ல Internal Memory Total<br>ଉ미 Internal Memory Used<br>행 Internal Memory Free | 15616 KB<br>0 KB<br>15616 KB |
|                                                                                                    | Date and Time<br>Mager Time<br>Mager Time<br>Mager Time<br>PC Time | 01/01/2001 00:48:22<br>18/09/2008 10:16:38<br>18/09/2008 10:16:38 | Power Supply<br>國门internal Supply<br>國王xternal Supply                                  | 9.6 V<br>0.0 V               |

**•** To Download the logger click on the 'Download Data' icon from the OMEGALOG<sup>®</sup> Assistant.

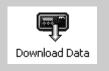

| 🕽 Download                                   |                                                                                                    |
|----------------------------------------------|----------------------------------------------------------------------------------------------------|
| Data Logger View                             |                                                                                                    |
| Logger Data Files                            | Cogger Data File Information                                                                                                    |
| 当 当 当<br>11154916 16163349 16165821 16180429 | Data file 11154916<br>Job Description Job Description<br>Arm Time 11/09/2008 15:49:16<br>Disarm Time 11/09/2008 15:50:06<br>File Size 1.9 KB<br>Downloaded Yes |
| Action After Download Graph Data             | Advanced Download Selected File(s)                                                                                                    |
| Export Data<br>Graph Data                    |                                                                                                    |

In this screen you can now download the Data File and invoke the Export Wizard or download the Data File via Analysis\* (See page 10 for further information).

| The data File is given a unique name<br>(e.g. 28162735.D20). An explanation of<br>the file name is shown on the right; this<br>shows the date and start time | DATE SECONDS<br>28/1627/35].D20<br>TIME(24HR) |
|----------------------------------------------------------------------------------------------------|-----------------------------------------------|
|----------------------------------------------------------------------------------------------------|-----------------------------------------------|

In this example you will download and view the Data in the Analysis\* window. Start by selecting the Data File and Graph Data action, then click Download Selected File(s). You will be prompted to save the Data file, then the data will be converted for viewing.

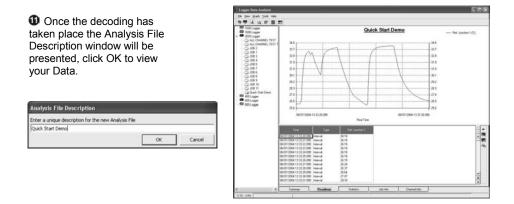

\*Available with OMEGALOG<sup>®</sup> Plus only.

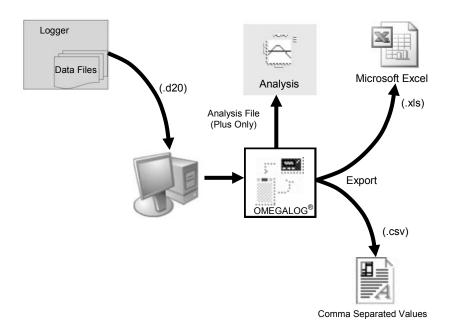

The Diagram above shows the download process. Data in the logger is written to the internal memory and may be downloaded by  $\mathsf{OMEGALOG}^{\otimes}$ .

Before the data can be viewed it must be converted by OMEGALOG<sup>®</sup> for Analysis or exported to .csv or .xls format depending on the PC software being used.

The conversion process can be performed in one of three ways within OMEGALOG®:

- from OMEGALOG<sup>®</sup> Assistant->Analysis->Export Data File
- automatically when using the download Data button from OMEGALOG<sup>®</sup>\*
- or from the Logger Data Analysis screen by selecting File->Import Data\*

Once the file has been downloaded it can be double clicked to open it with the program specified under 'Tools', 'Preferences', 'File Association Action'.

\*Available with OMEGALOG® Plus only.

### 6.1 Control Panel

The illustration below shows the navigation controls in more detail.

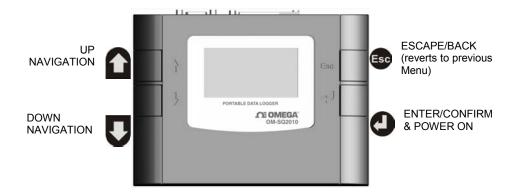

To use the OM-SQ2010 control panel Press . the opening display will be shown (see right). The display timeout is preset to 10 seconds, however this can be changed by selecting the Configuration tab within the Logger Setup window of OMEGALOG<sup>®</sup>.

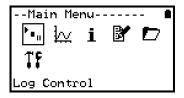

### 6.2 Control panel menu

Detailed below is a basic explanation of the top menu structure. For more information on the whole menu structure please refer to the Help->Help Content->Loggers within  $OMEGALOG^{\textcircled{B}}$ .

6.2.1 Log Control Main Menu-In this menu you can Arm (activate) or i ł٧ Disarm (deactivate) the logger. na i Control Main Menu---6.2.2 Meter i Here you can view each channel in Real Time (at 1-2Hz). Use the enter key for a graphical view of a channel. leter 6.2.3 Status The Status menu gives you access to Main Menu-information relating to the logger, such as available memory and the power supply voltage. It is also possible to override the alarm outputs from here. tatus 6.2.4 Setup -Main Menu-This contains menus for setting the Language, Time, Date, basic Channel Setup, i storing and recalling setups and Delayed start. Betup See 6.3 for more details on basic setup -Main Menu-Data Files 6.2.5 i. This menu allows you delete the data files wheld within the loggers memory. Data Files 6.2.6 Tools The Tools menu contains maintenance -Main Menu---type functions such as guerying the ł٧. i software version of the logger, performing a self test and resetting the logger. ools

### 6.3 Creating a basic Setup

The OM-SQ2010 allows for the creation of a basic channel setup including logging interval, sensor type and sensor power (excitation) if required via the graphical interface, A full setup including more advanced features can be performed using the OMEGALOG<sup>®</sup> software included. Below is a brief explanation of how to create a basic channel using the graphical interface

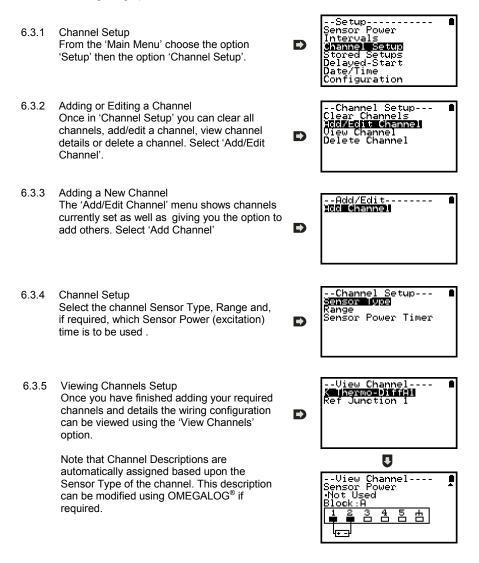

6.3.6 Interval Setup

A setup created from the control panel will assign all channels to the same logging interval. To change or view this interval choose 'Intervals' from the main 'Setup' menu.

6.3.6 Sensor Power Setup The sensor power setup can be changed by going to 'Sensor Power' from within the main 'Setup' menu.

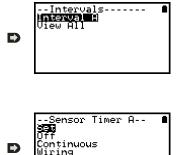

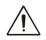

## Important Notes on Setup using the Control Panel

Full setup capabilities of the OM-SQ2010 are provide using the OMEGALOG  $^{\otimes}$  software provide. When using the control panel a few important points should noted:-

- Whilst all channels are assigned to the same interval, Interval A, all intervals can be viewed in the case of a more complex setup from OMEGALOG<sup>®</sup>
- To avoid problems with wiring configuration, sensor types are not editable once set but their range and sensor power requirements can be. Delete a channel if you require to change its Sensor Type
- Calculated channels setup from OMEGALOG<sup>®</sup> will no be shown on the view channels option
- The reference junction can not be deleted while a sensor type that requires it for correct operation is set up, e.g. A thermocouple.
- You cannot change a setup whilst the logger is armed

## Analog Inputs

Rear view of ANALOG connectors

As the wiring configuration is dependent upon the sensor type used, it is displayed in OMEGALOG<sup>®</sup> during the setup. Follow the wiring diagram to attach the required sensor. If you would like to print the diagrams in more detail or view at a later stage select 'File > Print from Logger Setup'.

The example below shows the actual K type differential thermocouple sensor connected to the OM-SQ2010 logger from the wiring diagram to the left.

| iensor Type                                                                                                    | Ranges available                                             |                  |
|----------------------------------------------------------------------------------------------------|--------------------------------------------------------------|------------------|
| Resistance - 2 Wire<br>Voltage - Differential                                                                                                    | <ul> <li>-200 To 1372 °C</li> <li>-328 To 2501 °F</li> </ul> | ок               |
| Voltage - Single ended<br>Current<br>U Thermistor                                                                                                    |                                                              | Cancel           |
| 5 Thermistor<br>Y Thermistor<br>J Thermocouple - Differential                                                                                                    |                                                              | Add/Edit Scaling |
| K Thermocouple - Differential<br>N Thermocouple - Differential                                                                                                    |                                                              | Un-Set Channel   |
| R Thermocouple - Differential<br>5 Thermocouple - Differential<br>1 Thermocouple - Differential<br>J Thermocouple - Single ended<br>K Thermocouple - Single ended<br>R Thermocouple - Single ended<br>5 Thermocouple - Single ended<br>5 Thermocouple - Single ended |                                                              |                  |

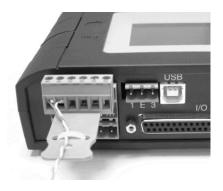

#### **Sensor Power Wiring**

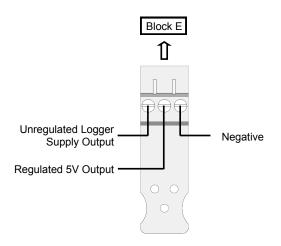

I/O Socket Wiring

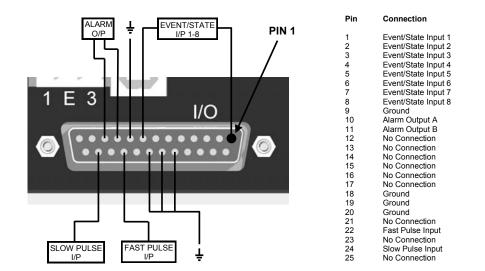

OMEGA Engineering supplies a wide range of accessories to compliment the range of OM-SQ2010 data loggers. These include GSM Modem and Ethernet converters and wireless adapter as shown below, all of which allow you to contact any OM-SQ2010 data logger remotely or where no land line exists. All are very easy to install and connect directly to the logger via RS232. If you need any further details or wish to make a purchase please contact OMEGA Engineering.

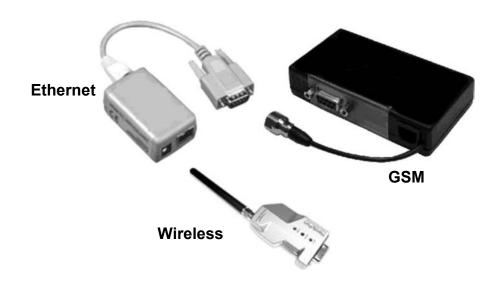

RS232 to Ethernet Converter consisting of adaptor box and modem setup<br/>Cable. Ethernet configuration software is suitable for Windows 2000 and XP<br/>only.Part No:<br/>OM-SQ-NET-ADAPGSM Modem kit comprising of modem, data logger connection cable, power<br/>lead and antenna with 3m lead. A data-enabled SIM card will also be required<br/>from your network service provider.Part No:<br/>OM-SQ-NET-ADAPWireless Adaptor comprising of an RS232 adaptor for connecting the logger<br/>to the PC at baud rates up to 115K2 with a range of up to 200 metres using the<br/>2.4GHz frequency band. The kit is supplied with all connecting leads.OM-SQ-RF-ADAPNote: Power supplies (OM-SQ-UNIV-ADAP) need to be ordered separatelyOM-SQ-RF-ADAP

|                                                                                                    | Part No:                             |
|----------------------------------------------------------------------------------------------------|--------------------------------------|
| Software packages for set-up, transfer and data analysis:<br>OMEGALOG <sup>®</sup> Plus                                                      |                                      |
| Provides full data analysis, on-line graphing, meter to Excel and                                                                            |                                      |
| export to Excel                                                                                                    | OM-SQ-SOFT-PLUS                      |
| <b>OMEGALOG<sup>®</sup> Plus Multi-User License</b><br>Unlimited use of OMEGALOG <sup>®</sup> within a single organization.                  | OM-SQ-SOFT-PLUS-LIC                  |
|                                                                                                    |                                      |
| Calibration Certificates for OM-SQ2010 series (all ranges)<br>Note: Test and Calibration Certificates are traceable to National<br>Standards |                                      |
| OM-SQ2010                                                                                                    | OM-SQ2010-CAL                        |
| Power supplies                                                                                                    |                                      |
| 100-240V AC 50/60Hz supplied with 3-single fit mains plugs for UK,                                                                           |                                      |
| Euro, and US<br>As OM-SQ-UNIV-ADAP but supplied with 1m flying lead                                                                          | OM-SQ-UNIV-ADAP<br>OM-SQ-UNIV-ADAP-1 |
|                                                                                                    |                                      |
| Current Shunts<br>Pack of 4 precision resistors for 4-20mA inputs                                                                            | OM-SQ-CS                             |
|                                                                                                    | 011-00-00                            |
| Cables for connecting data loggers to computers/modems.                                                                                      |                                      |
| Data Logger to PC serial port Data Logger to PC USB port                                                                                     | OM-SQ-SER-CABLE<br>OM-SQ-USB-CABLE   |
|                                                                                                    |                                      |
| Terminal blocks Plug-in terminal blocks with cable restraint                                                                                 |                                      |
| 3-way                                                                                                    | OM-SQ-TB3                            |
| 6-way                                                                                                    | OM-SQ-TB6                            |

| Common mode rejection:<br>Input impedance:<br>Linearity: | ± (0.10% readings + 0.1% range)<br>                       |
|----------------------------------------------------------|-----------------------------------------------------------|
| DIGITAL INPUTS                                           |                                                           |
|                                                          | 0 to 0.5V (or shorted input)                              |
|                                                          |                                                           |
| Input protection                                         | will turn on below about -0.5V and above about 6V         |
| ANALOG-DIGITAL CONVERSION                                |                                                           |
|                                                          | Sigma-Delta                                               |
|                                                          |                                                           |
| Sampling rate:                                           | Up to 10 readings per second                              |
| ALARM OUTPUTS                                            | 2 x open drain FET (18V 0.1A Max)                         |
| SENSOR POWER SUPPLY                                      | Regulated 5 VDC (50mA) or supply voltage (100mA)          |
| TIME AND DATE                                            | In built clock in 3 formats                               |
| SCALING DATA                                             | Displays readings in preferred engineering units          |
| MEMORY                                                   | Internal: 16Mb (Up to 1,800,000 readings)                 |
| RESOLUTION                                               | Up to 6 significant digits                                |
| PROGRAMMING/LOGGER SET-UPware                            | OMEGALOG <sup>®</sup> or OMEGALOG <sup>®</sup> Plus soft- |
| COMMUNICATION<br>Internal:                               |                                                           |
| External options:                                        | GSM, Ethernet and Wireless Ethernet                       |
| POWER SUPPLY                                             | 2 x C Alkaline batteries*                                 |
| External:                                                | 8-28V DC Reverse polarity and over-voltage protected      |
|                                                          |                                                           |

# \* Maximum operating temperature for supplied alkaline batteries is 50°C

| POWER CONSUMPTION @ 12V<br>Sleep mode: | <600.14                     |  |
|----------------------------------------|-----------------------------|--|
| Logging:                               |                             |  |
| DIMENSIONS AND WEIGHT                  |                             |  |
| Dimensions (excluding probes):         | W175 x D135 x H55 mm        |  |
| Weight:                                | Approx 0.7kgs               |  |
| Enclosure material:                    | ABS                         |  |
| MEMORY MODES                           | Stop when full or overwrite |  |
| DISPLAY AND KEYPAD                     |                             |  |
| 128 x 64 pixel LCD                     |                             |  |
| OPERATING ENVIRONMENT                  | 30°C to +65°C               |  |
| Using Supplied Batteries:              | 20°C to +50°C               |  |

# Windows is a registered trademark of Microsoft Corporation in the United States and other countries.

Due to our policy of continuous improvements, specifications may change without prior notice.

OMEGA Engineering believe that all information declared is correct at the time of issue. No liability is accepted for errors and omissions.

# Personal Notes:

## WARRANTY/DISCLAIMER

OMEGA ENGINEERING, INC. warrants this unit to be free of defects in materials and workmanship for a period of **13 months** from date of purchase. OMEGA's WARRANTY adds an additional one (1) month grace period to the normal **one (1) year product warranty** to cover handling and shipping time. This ensures that OMEGA's customers receive maximum coverage on each product.

If the unit malfunctions, it must be returned to the factory for evaluation. OMEGA's Customer Service Department will issue an Authorized Return (AR) number immediately upon phone or written request. Upon examination by OMEGA, if the unit is found to be defective, it will be repaired or replaced at no charge. OMEGA's WARRANTY does not apply to defects resulting from any action of the purchaser, including but not limited to mishandling, improper interfacing, operation outside of design limits, improper repair, or unauthorized modification. This WARRANTY is VOID if the unit shows evidence of having been tampered with or shows evidence of having been damaged as a result of excessive corrosion; or current, heat, moisture or vibration; improper specification; misapplication; misuse or other operating conditions outside of OMEGA's control. Components in which wear is not warranted, include but are not limited to contact points, fuses, and triacs.

OMEGA is pleased to offer suggestions on the use of its various products. However, OMEGA neither assumes responsibility for any omissions or errors nor assumes liability for any damages that result from the use of its products in accordance with information provided by OMEGA, either verbal or written. OMEGA warrants only that the parts manufactured by the company will be as specified and free of defects. OMEGA MAKES NO OTHER WARRANTIES OR REPRESENTATIONS OF ANY KIND WHATSOEVER, EXPRESSED OR IMPLIED, EXCEPT THAT OF TITLE, AND ALL IMPLIED WARRANTIES INCLUDING ANY WARRANTY OF MERCHANTABILITY AND FITNESS FOR A PARTICULAR PURPOSE ARE HEREBY DISCLAIMED. LIMITATION OF LIABILITY: The remedies of purchaser set forth herein are exclusive, and the total liability of OMEGA with respect to this order, whether based on contract, warranty, negligence, indemnification, strict liability is based. In no event shall OMEGA be liable for consequential, incidental or special damages.

CONDITIONS: Equipment sold by OMEGA is not intended to be used, nor shall it be used: (1) as a "Basic Component" under 10 CFR 21 (NRC), used in or with any nuclear installation or activity; or (2) in medical applications or used on humans. Should any Product(s) be used in or with any nuclear installation or activity, medical application, used on humans, or misused in any way, OMEGA assumes no responsibility as set forth in our basic WARRANTY/DISCLAIMER language, and, additionally, purchaser will indemnify OMEGA and hold OMEGA harmless from any liability or damage whatsoever arising out of the use of the Product(s) in such a manner.

## **RETURN REQUESTS/INQUIRIES**

Direct all warranty and repair requests/inquiries to the OMEGA Customer Service Department. BEFORE RETURNING ANY PRODUCT(S) TO OMEGA, PURCHASER MUST OBTAIN AN AUTHORIZED RETURN (AR) NUMBER FROM OMEGA'S CUSTOMER SERVICE DEPARTMENT (IN ORDER TO AVOID PROCESSING DELAYS). The assigned AR number should then be marked on the outside of the return package and on any correspondence.

The purchaser is responsible for shipping charges, freight, insurance and proper packaging to prevent breakage in transit.

FOR **WARRANTY** RETURNS, please have the following information available BEFORE contacting OMEGA:

- 1. Purchase Order number under which the product was PURCHASED,
- 2. Model and serial number of the product under warranty, and
- Repair instructions and/or specific problems relative to the product.

FOR **NON-WARRANTY** REPAIRS, consult OMEGA for current repair charges. Have the following information available BEFORE contacting OMEGA:

- 1. Purchase Order number to cover the COST of the repair,
- 2. Model and serial number of the product, and
- Repair instructions and/or specific problems relative to the product.

OMEGA's policy is to make running changes, not model changes, whenever an improvement is possible. This affords our customers the latest in technology and engineering.

OMEGA is a registered trademark of OMEGA ENGINEERING, INC.

© Copyright 2008 OMEGA ENGINEERING, INC. All rights reserved. This document may not be copied, photocopied, reproduced, translated, or reduced to any electronic medium or machine-readable form, in whole or in part, without the prior written consent of OMEGA ENGINEERING, INC.

# Where Do I Find Everything I Need for Process Measurement and Control? OMEGA...Of Course! Shop online at omega.com<sup>SM</sup>

## TEMPERATURE

- Thermocouple, RTD & Thermistor Probes, Connectors, Panels & Assemblies
- ☑ Wire: Thermocouple, RTD & Thermistor
- Calibrators & Ice Point References
- Recorders, Controllers & Process Monitors
- Infrared Pyrometers

## PRESSURE, STRAIN AND FORCE

- Transducers & Strain Gages
- ☑ Load Cells & Pressure Gages
- Displacement Transducers
- Instrumentation & Accessories

# FLOW/LEVEL

- Rotameters, Gas Mass Flowmeters & Flow Computers
- Air Velocity Indicators
- Turbine/Paddlewheel Systems
- Totalizers & Batch Controllers

# pH/CONDUCTIVITY

- PH Electrodes, Testers & Accessories
- Benchtop/Laboratory Meters
- Controllers, Calibrators, Simulators & Pumps
- Industrial pH & Conductivity Equipment

# DATA ACQUISITION

- Data Acquisition & Engineering Software
- Communications-Based Acquisition Systems
- Plug-in Cards for Apple, IBM & Compatibles
- Datalogging Systems
- Recorders, Printers & Plotters

## HEATERS

- Heating Cable
- Cartridge & Strip Heaters
- Immersion & Band Heaters
- Flexible Heaters
- Laboratory Heaters

# ENVIRONMENTAL MONITORING AND CONTROL

- Metering & Control Instrumentation
- Refractometers
- Pumps & Tubing
- Air, Soil & Water Monitors
- Industrial Water & Wastewater Treatment
- PH, Conductivity & Dissolved Oxygen Instruments